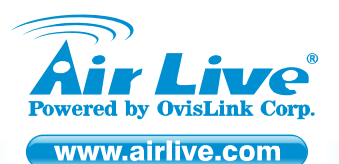

*Internet VPN RouterIP-2000VPN*

*Quick Setup Guide*

## **Table of Contents**

List of Languages

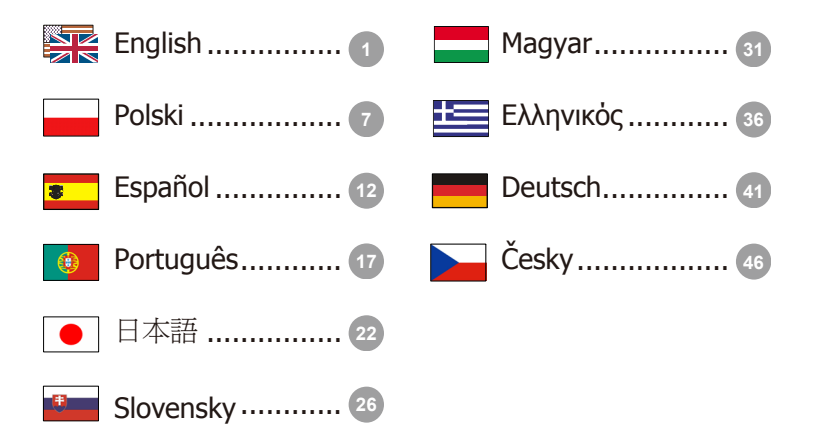

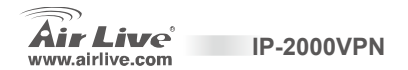

#### **Declaration of Conformity**

We, Manufacturer/Importer

**OvisLink Corp.** 

**5F., NO.6, Lane 130, Min-Chuan Rd., Hsin-Tien City, Taipei County, Taiwan** 

Declare that the products

**Internet VPN Router** 

**AirLive IP-2000VPN** 

#### **are in conformity with**

In accordance with 89/336 EEC-EMC Directive and 1999/5 EC-R & TTE Directive

#### **Clause Description**

■ **CE marking** 

■ **EN 55022:1998 Limits and methods of measurement of radio disturbance characteristics of information technology equipment EN 61000-3-2:2000** Disturbances in supply systems caused by household appliances and similar electrical equipment "Harmonics" **EN 61000-3-3:1995/ A1:2001** Disturbances in supply systems caused by household appliances and similar electrical equipment "Voltage fluctuations" **EN 55024:1998** Information Technology equipment-Immunity characteristics-Limits and methods of measurement

**Manufacturer/Importer**

Signature: Name : **Albert Yeh** Date: **2008/1/1** 

Position/ Title : **Vice President** 

 $C \in$ 

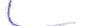

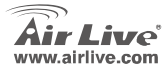

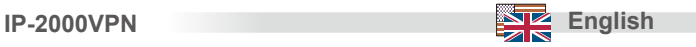

#### **Note on the FCC standard**

 This equipment has been tested and found to comply with the limits for a Class B digital device pursuant to Part 15 of the FCC Rules. These limits are designed to provide reasonable protection against harmful interferences when the equipment is operating in a commercial area. This equipment generates, uses and may radiate radio frequency energy, and if not installed in accordance with the user guide, may cause interference in the transmission of radio communications. If operating in a residential area, it is probable this equipment will cause harmful interference, in which case the user will be required to try to correct this interference using his own means.

#### **Note on CE Marking**

This is a Class B product. In a residential area this product may cause radio interference, in which case the user can be required to take the appropriate measures. OvisLink Corp. hereby declares that AirLive IP-2000VPN meets the basic requisites of directive 99/05/CE, and is therefore liable for the accuracy of these data:

> OvisLink Corp. 5F, No.6 Lane 130, Min-Chuan Rd, Hsin-Tien City, Taipei, Taiwan TEL: +886-2-2218-6888

#### **Warranties**

This product has undergone various quality controls to ensure proper operation.

This product is covered by a two-year warranty for countries inside European Union. For other countries, the warranty period is one year only. In the event of any manufacturing fault or breakdown, it will be repaired by OvisLink Corp. Please contact your supplier for details on the procedure to follow. This warranty shall not be applicable in the event of damage caused by improper use of the product, accidents, faulty handling or manipulation nor any future incompatibility with third party products.

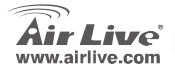

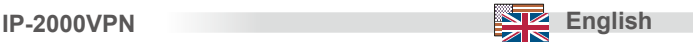

## **Basic Information**

Default Setting:

- 1. IP Address: 192.168.1.1
- 2. Login: admin
- 3. Password: airlive

## **Port Layout**

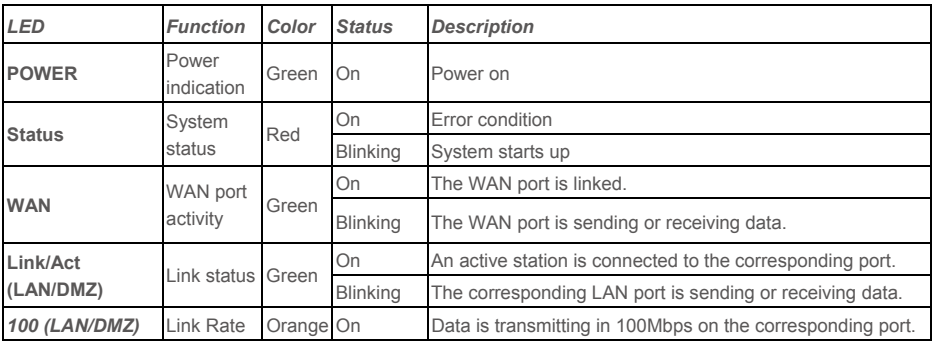

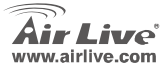

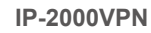

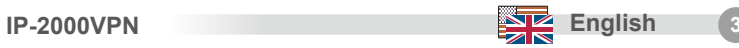

**Air Live'** 

**Internet VPN Route** 

IP-2000VPN

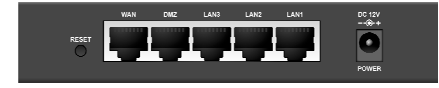

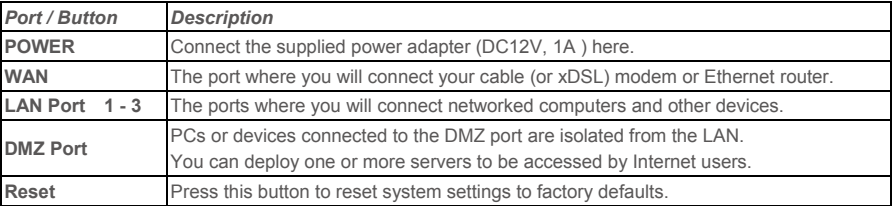

#### **Hardware Installation**

- 1. **Setup LAN connection:** connect an Ethernet cable from your computer's Ethernet port to one of the LAN ports of this product.
- 2. **Setup WAN connection with your router:** connect the network cable from your cable (xDSL) modem to the WAN port of this product.

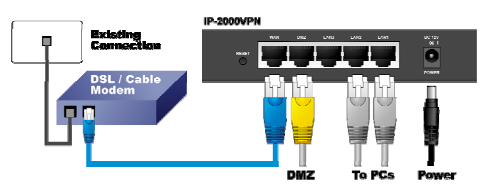

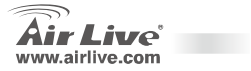

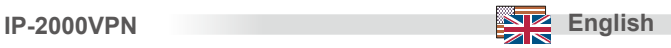

# English

## **Setting Up TCP IP**

- 1. Click **Start** → **Settings** <sup>→</sup> **Control Panel**.
- 2. Double-click the **Network and Dial-up Connections**.
- 3. Right Click the **Local Area Connection** and select **Properties**.
- 4. Select **Internet Protocol (TCP/IP)** and click **Properties**.

5. Select **Obtain an IP address automatically** and **DNS server address automatically.** Then, click **OK**.

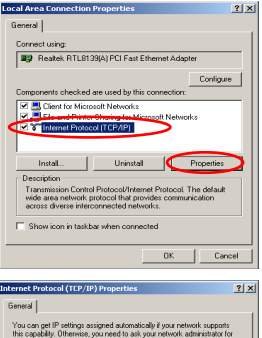

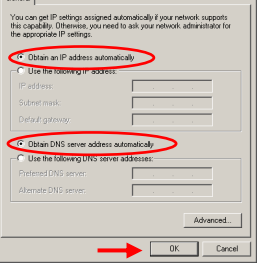

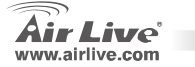

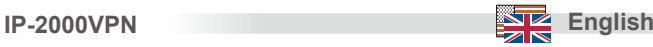

## **Broadband Router Web**

- 1. Open your browser. Then type this product's IP address (for example: http://192.168.1.1) in the Location/Address field of your browser.
- 2. A window would pop-up asking for Login and Password. Please enter "**admin**" for login, and "**airlive**" for password.
- 3. Press the **Setup Wizard** button and follow the instructions on screen to setup the Internet connection.
- 4. After all of the items are set, system will save the configuration and restart automatically.

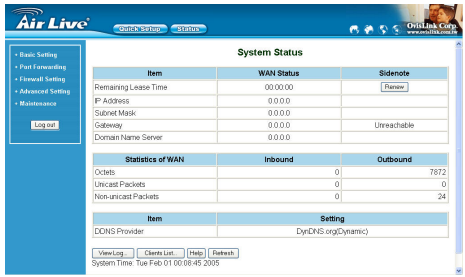

#### *About the VPN and other settings, please refer to the user's manual saved in the CD-ROM for more details.*

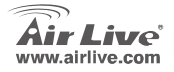

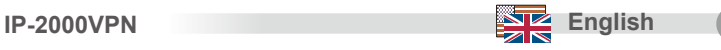

#### **Ostrzeżenie FCC**

Ten produkt został przetestowany i uzyskał potwierdzenie zgodności z rozporządzeniami na temat urządzeń cyfrowych należących do Klasy B (Class B), według części 15 Reguł FCC. Ograniczenia te zostały zaprojektowane w celu zapewnienia uzasadnionej ochrony przed szkodliwymi interferencjami, które mogą powstać podczas <sup>u</sup>żytkowania produktu w środowisku miejskim. Urządzenie wytwarza, używa i może promieniować energię w postaci fal radiowych, o ile nie zostało zainstalowane i nie jest używane zgodnie z podręcznikiem użytkownika. Może wtedy spowodować powstanie szkodliwych interferencji i zakłócać łączność radiową. Jeśli używanie tego produktu w terenie zamieszkałym spowoduje szkodliwe interferencje, użytkownik może spotkać się z wymaganiem usunięcia tych interferencji na własny koszt.

#### **Ostrzeżenie CE**

 To urządzenie Klasy B (Class B). W środowisku zabudowanym może ono spowodować powstanie szkodliwych interferencji radiowych. W takim przypadku obowiązkiem jego użytkownika jest wykonanie odpowiednich poprawek w celu wyeliminowania problemu. OvisLink Corp. niniejszym oświadcza, że urządzenie AirLive IP-2000VPN spełnia podstawowe wymagania dyrektywy 99/05/CE. Podaje też swoje dokładne dane:

> OvisLink Corp. 5F, No.6 Lane 130, Min-Chuan Rd, Hsin-Tien City, Taipei, Taiwan TEL: +886-2-2218-6888

#### **Gwarancje**

Niniejszy produkt przeszedł szczegółową kontrolę jakości, która zweryfikowała jego właściwe działanie. Urządzenie objęte jest dwuletnią gwarancją na terenie wszystkich krajów Unii Europejskiej. W innych krajach okres gwarancji wynosi jeden rok. W przypadku jakichkolwiek uszkodzeń lub błędów producenta, będzie naprawione na koszt OvisLink Corp. Prosimy o kontakt ze sprzedawcą w celu uzyskania dokładnych informacji o przebiegu procedury gwarancyjnej. Gwarancja nie obejmuje uszkodzeń spowodowanych przez niewłaściwe użytkowanie produktu, wypadków losowych, a także błędów spowodowanych samodzielną próbą zmian parametrów produktu oraz niekompatybilności z urządzeniami innych producentów.

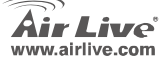

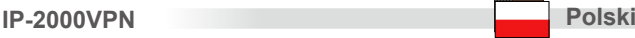

## **Podstawowe informacje**

Ustawienia domyślne:

- 1. Adres IP: 192.168.1.1
- 2. Nazwa użytkownika: admin
- 3. Hasło: airlive

## **Oznaczenia portów**

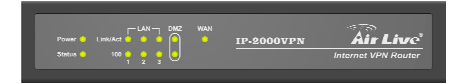

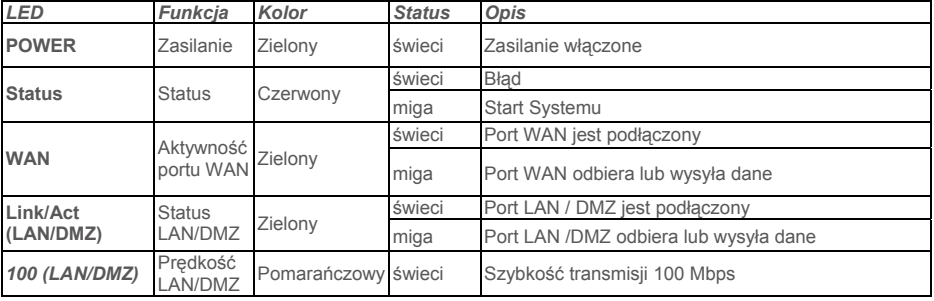

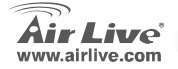

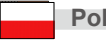

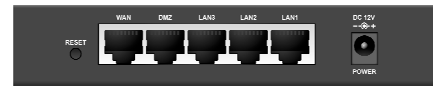

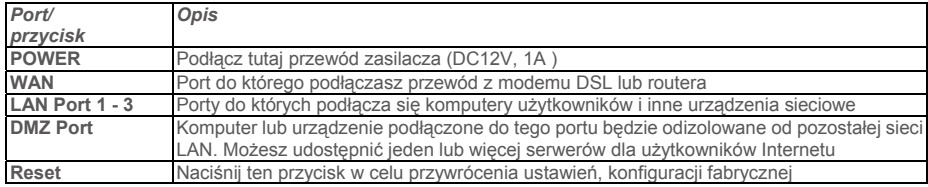

## **Instalacja (Sprzętowa)**

- 1. **Podłączenie sieci LAN:** Za pomocą przewodu sieciowego (skrętki), połącz komputer PC z jednym z portów LAN urządzenia.
- 2. **Podłączenie łącza WAN:** Za pomocą przewodu sieciowego (skrętki), połącz modem (xDSL) z portem WAN urządzenia.

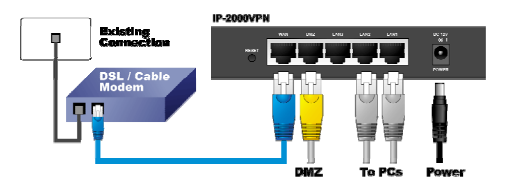

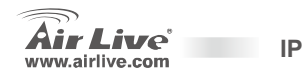

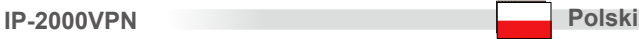

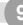

## **Konfiguracja TCP / IP**

- 1. Kliknij **Start** <sup>→</sup> **Panel Sterowania**.
- 2. Dwukrotnie kliknij **Połączenia Sieciowe**.
- 3. Prawym klawiszem myszki kliknij na **Połączenie Lokalne** a następnie wybierz z menu **Właściwości**.
- 4. Wybierz **Protokół Internetowy (TCP/IP)** i kliknij **Właściwości**.

5. Zaznacz **Uzyskaj adres IP automatycznie** i **Uzyskaj adres serwera DNS automatycznie** a następnie naciśnij przycisk **OK**.

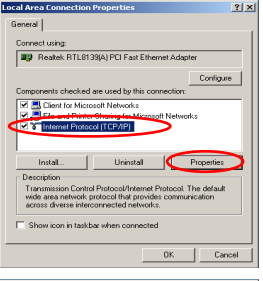

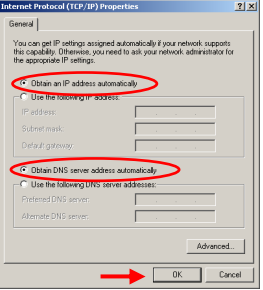

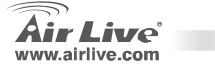

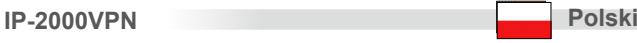

#### **Konfiguracja Routera przez przeglądarkę internetową**

- 1. Otwórz przeglądarkę i wpisz adres IP routera (przykładowo http://192.168.1.1).
- 2. Wyskakujące okienko powinno zapytać o nazwę <sup>u</sup>żytkownika (login) i hasło (Password). Wpisz "**admin**" dla login, i "**airlive**" dla password.
- 3. Kliknij przycisk **Setup Wizard** i postępuj według instrukcji na ekranie w celu konfiguracji dostępu do Internetu.
- 4. Kiedy wszystkie punkty zostaną skonfigurowane, urządzenie zapisze konfigurację i automatycznie uruchomi się ponownie.

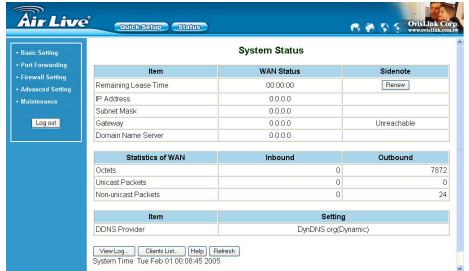

*W sprawie szczegółów konfiguracji, proszę zaglądnąć do instrukcji obsługi zapisanej na CD-ROM (instrukcja w j.angielskim).*

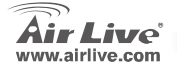

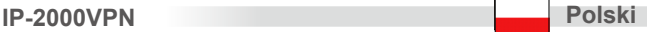

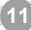

#### **Nota sobre el estándar FCC**

 Este equipo ha sido probado y funciona completamente bajo las regulaciones para los equipos digitales Clase B, coincidentemente con la parte 15 de las reglas de FCC. Estos limites se diseñan para proporcionar protección razonable contra la interferencia dañosa cuando el equipo opera en un ambiente comercial. Este equipo usa y puede generar frecuencia de radio y, si no se instala y usa de acuerdo con la guía del usuario, puede causar interferencia dañosa para otros transmisores de radio. Es probable que el funcionamiento de este equipo en una área residencial cause interferencia, en ese caso el usuario tendrá que corregir la interferencia por su propios medios.

#### **Nota sobre CE Marking**

Este es un producto Clase B, en un ambiente domestico puede causar interferencia de radio, in este caso el usuario puede ser que requiera tomar mediadas adecuadas. OvisLink S.A. declara por la presente que el AirLive IP-2000VPN cumple con los requisitos básicos de las directivas 99/05/CE, y es por consiguiente responsable por la exactitud de estos datos:

> OvisLink Corp. 5F, No.6 Lane 130, Min-Chuan Rd, Hsin-Tien City, Taipei, Taiwan TEL: +886-2-2218-6888

#### **Garantías**

Este producto ha sido sometido a varios controles para asegurar el funcionamiento apropiado. Este producto esta cubierto por dos anos de garantía para los países que componen la Unión Europea. Por otros países, el periodo de garantía es de un ano. En el caso de un falla de fabricación o rotura, sera reparado por Ovislink Corp. Por favor contáctese con su distribuidor para mayor información de este procedimiento. Esta garantía no será aplicable en caso de daño causado por el uso impropio del producto, accidentes, manejo defectuoso o manipulación ni cualquier incompatibilidad futura con terceros productos.

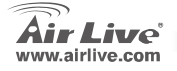

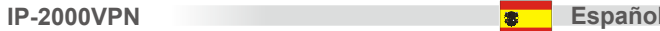

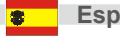

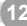

## **Información Relevante**

Configuración por defecto:

- 1. Dirección IP: 192.168.1.1
- 2. Login: admin
- 3. Clave: airlive

#### **Distribución de Puertos**

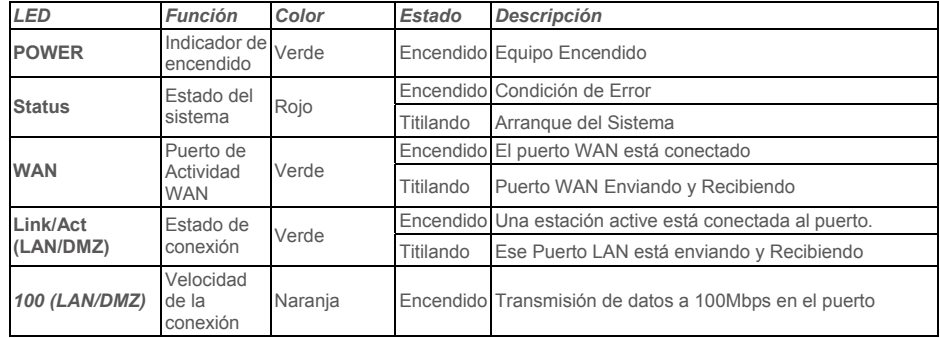

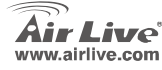

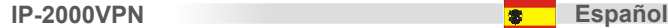

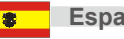

**Air Live** 

**Internet VPN Route** 

, ဂိ  $\overline{\phantom{a}}$ 

IP-2000VPN

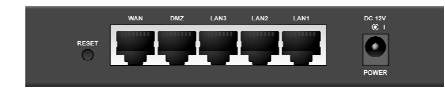

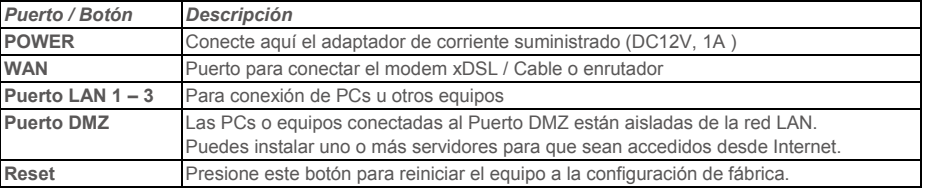

- 1. **Conexión LAN:** conecte un cable Ethernet de su computador al Puerto LAN del equipo. **Instalación de Hardware**<br> **Español LAN:** conecte un cable Ethe<br>
computador al Puerto LAN del equipo.<br> **Español LAN** 
	- 2. **Conexión WAN con un Enrutador:** conecte el cable de red de su modem xDSL o Cable al Puerto WAN del equipo.

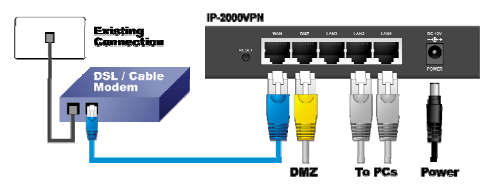

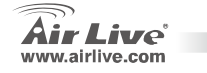

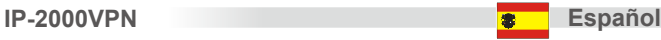

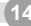

## **Configuración TCP IP**

- 1. Haga Click en **Start** <sup>→</sup> **Settings** <sup>→</sup> **Control Panel**.
- 2. Haga Doble-click en **Network and Dial-up Connections**.
- 3. Presione Click derecho sobre **Local Area Connection** y Luego seleccione **Properties**.
- 4. Seleccione **Internet Protocol (TCP/IP)** y haga click sobre **Properties**.

5. Seleccione **Obtain an IP address automatically** y **DNS server address automatically.** Luego haga click en **OK**.

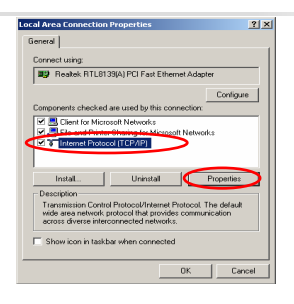

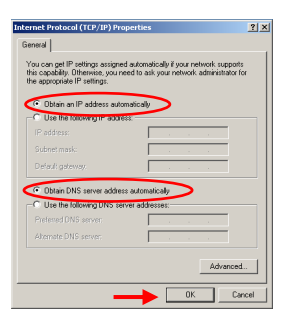

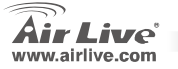

**IP-2000VPN Español** 

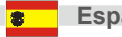

## **Configuración Web del Enrutador Banda Ancha**

- 1. Cargue su navegador. Escriba la dirección IP para este producto en el campo de dirección (Ejemplo: http://192.168.1.1).
- 2. Introduzca el nombre de administrador "**admin**" y clave "**airlive**" cuando aparezca la ventana de de login.
- 3. Presione el botón **Setup Wizard** y siga las instrucciones en pantalla para definir la configuración de conexión Internet.
- 4. Cuando haya configurado todos los parámetros guarde la configuración y el equipo se reiniciará automáticamente.

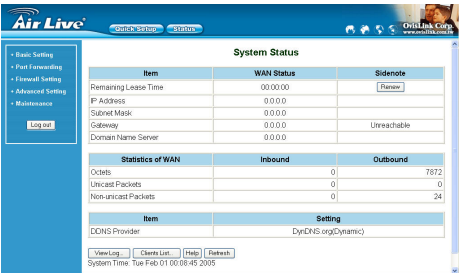

*Para el VPN y las otras configuraciones, por favor ver el manual de usuario contenido en el CD-ROM para más detalles.*

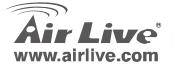

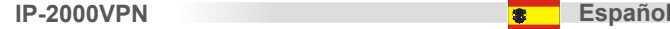

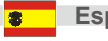

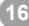

#### **Nota sobre o padrão FCC**

Este equipamento foi testado e concluiu-se que cumpre os limites para um dispositivo digital de Classe B de acordo com a Parte 15 das Normas FCC. Estes limites destinam-se a proporcionar protecção contra interferências prejudiciais quando o equipamento está a funcionar numa área comercial. Este equipamento gera, utiliza e pode emitir energia de rádio frequência e se não for instalado de acordo com o manual de utilizador, pode causar interferências na transmissão de comunicações via rádio. Se está a ser utilizado em área residencial, é provável que este equipamento cause interferências prejudiciais, e nesse caso o utilizador deverá tentar corrigir esta interferência usando os seus próprios meios.

#### **Nota sobre a Etiqueta CE**

Este é um produto de Classe B. Numa área residencial este produto pode causar rádio interferência, e nesse caso o utilizador deverá tomar as devidas medidas para a corrigir. A OvisLink Corp. declara para os devidos efeitos que o AirLive IP-2000VPN cumpre os requisitos básicos da Directiva 99/05/CE e é por conseguinte responsável pela precisão destes dados:

> OvisLink Corp. 5F, No.6 Lane 130, Min-Chuan Rd, Hsin-Tien City, Taipei, Taiwan TEL: +886-2-2218-6888

#### **Garantias**

Este produto sofre vários controlos de qualidade para assegurar o funcionamento adequado. Este produto está coberto por uma garantia de dois anos para os países da União Europeia. Para outros países, o período de garantia é de um ano. Em caso de algum defeito de fabrico ou falha, será reparado pela OvisLink Corp. Contacte o seu fornecedor relativamente aos detalhes do procedimento para este efeito. Esta garantia não se aplica em caso de avaria causada por utilização imprópria do produto, acidentes, manuseamento faltoso ou manipulação nem por quaisquer incompatibilidades futuras com outros produtos

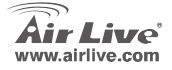

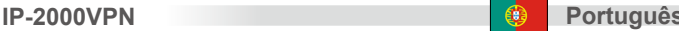

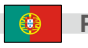

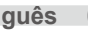

#### **Informações Basicas**

Definições por defeito:

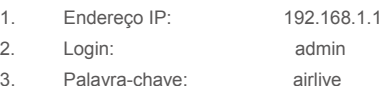

## **Disposição das Portas**

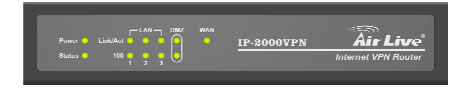

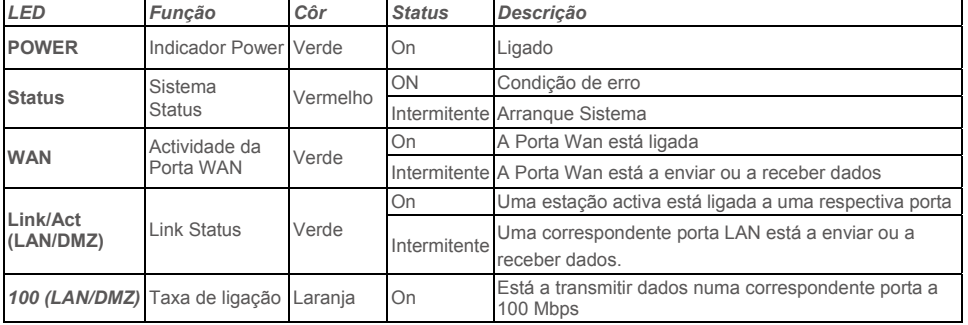

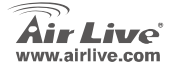

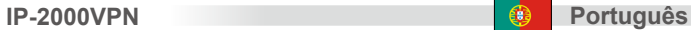

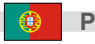

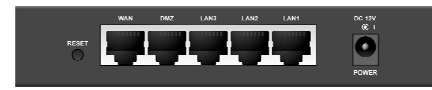

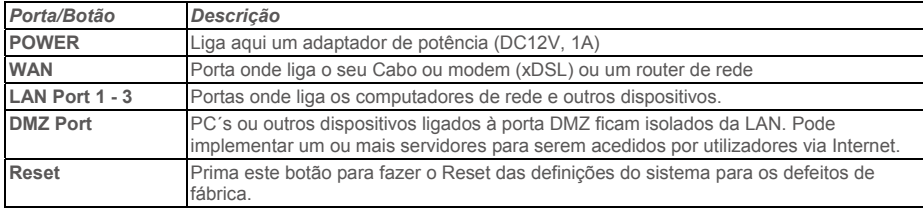

#### **Instalação de Hardware**

- 1. **Configuração da ligação LAN**: Ligue um cabo de rede da porta de rede do seu computador a uma das portas LAN deste produto.
- 2. **Configuração da ligação WAN com o seu router**: ligue o cabo de rede ao seu modem CABO ou ao (xDSL) e à porta WAN deste produto.

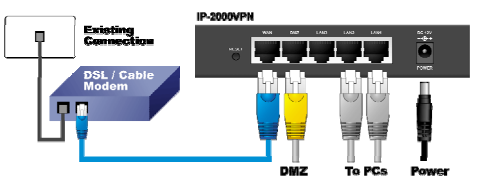

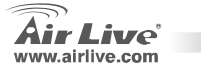

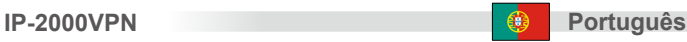

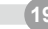

## **Definir o TCP IP**

- 1. Clique **Start > Settings > Control Panel (Start > Definições > Painel Control)**
- 2. Clique duas vezes na ligação **Network** e **Dial-up**.
- 3. Clique no botão direito do rato na ligação **Àrea Local** e seleccione **Propriedades**.
- 4. Seleccione **Internet Protocolo (TCP/IP)** e clique **Propriedades**.

5. Seleccione **Obter endereço IP automaticamente**<sup>e</sup> **endereço DNS Server automaticamente**, Depois clique OK.

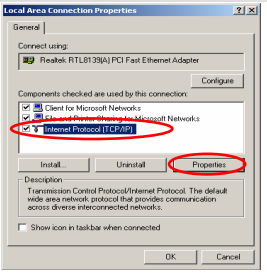

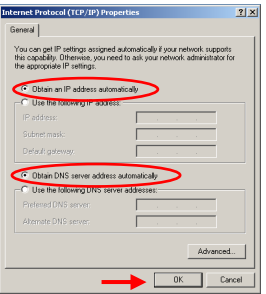

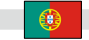

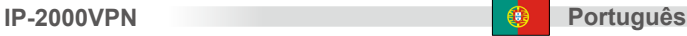

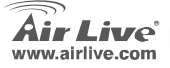

#### **Router de Banda Larga WEB Definições**

- 1. Abra o seu Browser. Depois prima o endereço IP deste produto (exemplo: http://192.168.1.1) no campo de endereço/Local do seu Browser.
- 2. Surgirá uma janela pedindo o Login e a Palavra-chave. Entre por favor com "**admin**" para o Login e "**airlive**" para a palavra-chave.
- 3. Prima o botão **Setup Wizard** e siga as instruções do ecran a fim de definir a ligação à Internet.
- 4. Depois de todos os item estarem definidos, o sistema guardará as configurações e reiniciará automaticamente.

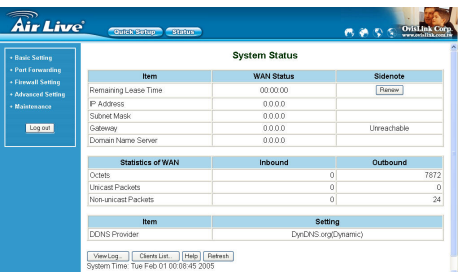

*Acerca do VPN e outras definições, veja por favor o manual de utilizador guardado no CD-ROM para mais detalhes.*

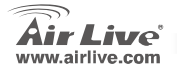

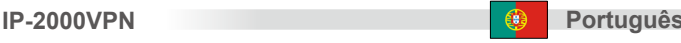

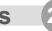

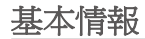

デフォルトセッティング

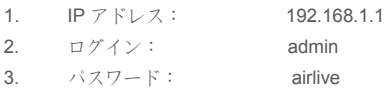

ポートレイアウト

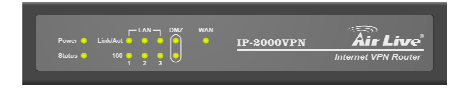

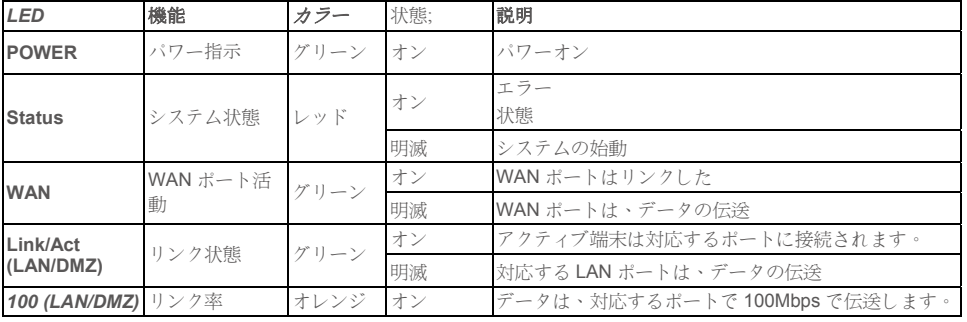

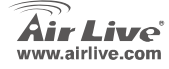

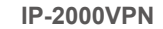

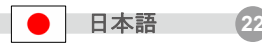

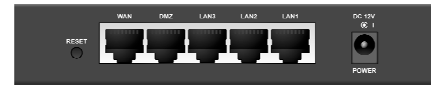

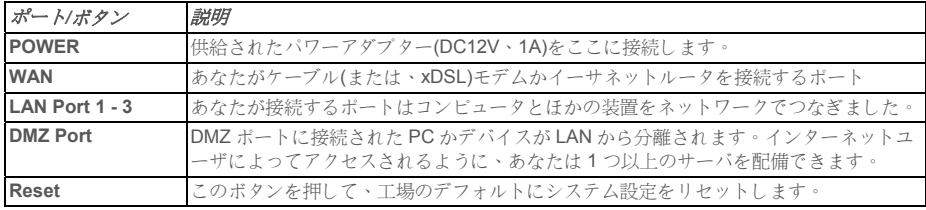

## ハードウェアインストール

- 1. **LAN** 接続の設定**:** イーサネットケーブルをあなたの コンピュータのイーサネットポートからこの製品の LAN ポートの 1 つに接続します。
- 2. あなたのルータとの設定 **WAN** 接続:あなたのケー ブル(xDSL)モデムからこの製品の WAN ポートま でネットワークケーブル接続します。

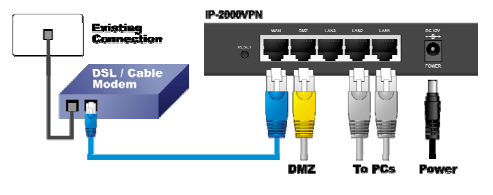

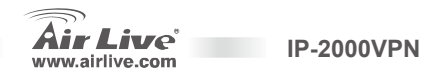

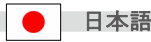

## **TCP IP** の設定

- 1. スタート**→**設定**→**コントロールパネルをクリックし ます。
- 2. ネットワークとダイヤルアップ接続をダブルクリッ クします。
- 3. 右にクリックの **Local Area Connection** とプロパ ティを選んだ。
- 4. インターネットプロトコル**(TCP/IP)**を選択して、そ して、プロパティをクリックします。
- 5. 自動的に **IP** アドレスを得る **Obtain an IP address automatically** と自動的 **DNS** サーバーを得る **DNS server address automatically**を選択し、そして**OK** をクリックします。

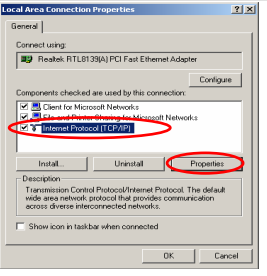

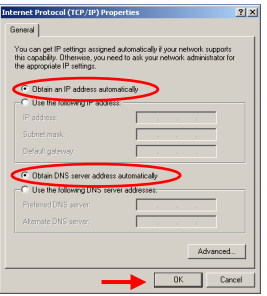

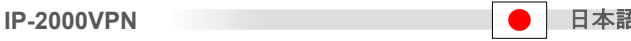

**諸 (24)** 

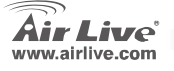

## ブロードバンドルータウェブセッティング

- **1.** あなたのブラウザを開けます。そして、あなたのブラ ウザのロケーション/アドレス・フィールドにこの製品 の IP アドレス( 例えば、 http://192.168.1.1 )を入力し てください。
- **2.** ウインドウがポップアップして、ログインとパスワードを求めるでしょう。ログインのために"**admin"**に入 力して、パスワードのために"**airlive"**に入力してます。
- **3. Setup Wizard** ボタンを押して、そして、インターネ ット接続を設定するためにはスクリーンの上の指示 に従います。
- **4.** アイテムのすべてが設定された後に、システムは構成 を保存して、自動的に再開するでしょう。

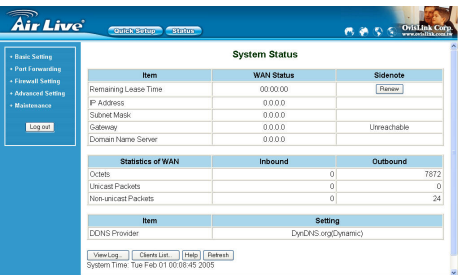

#### *VPN* と他の設定について、詳細は *CD-ROM* で保存されるユーザーマニュアルを参照してください。

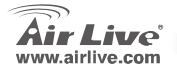

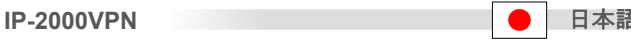

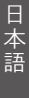

**諸 (25)** 

#### **Note on the FCC standard**

 Toto zariadenie spĺňa limity digitálneho zariadenia Class B zodpovedajúceho časti číslo 15 pravidiel FCC. Tieto pravidlá boli vytvorené za účelom ochrany proti škodlivým interferenciám pre zariadenia pracujúce v komerčnom sektore. Toto zariadenie generuje, používa a môže vyžarovať vysokofrekvenčnú energiu a ak nie je nainštalované podľa návodu na použitie, môže spôsobiť interferencie v rádiovej komunikácii. Ak je používané v obývanej oblasti, môže spôsobiť ohrozujúce interferencie, ktoré môže používateľ odstrániť podľa vlastného uváženia.

#### **Note on CE Marking**

Toto je product triedy B. V obývanej oblasti môže tento product spôsobiť rádiové interferencie, ktoré používateľ odstráni. OvisLink Corp. tu deklaruje, že AirLive IP-2000VPN spĺňa základné požiadavky direktívy 99/05/CE. Za toto tvrdenie zodpovedá:

> OvisLink Corp. 5F, No.6 Lane 130, Min-Chuan Rd, Hsin-Tien City, Taipei, Taiwan TEL: +886-2-2218-6888

#### **Warranties**

Aby bola zaručená správnosť fungovania, tento product podlieha náročným kontrolám kvality. V krajinách Európskej únie je na tento product poskytovaná dvojročná záruka. V iných krajinách je záruka 1 rok. V prípade zlyhania z dôvodu výrobnej chyby bude product opravený spoločnosťou OvisLink Corp. Prosím kontaktujte vášho dodávateľa, ktorý vám podá viac informácií. Táto záruka nemôže byť aplikovaná v prípade zlyhania z dôvodu nesprávneho použitia produktu, fyzického poškodenia či nesprávneho uloženia alebo manipulácii či z dôvodu nekompatibility so zariadeniami tretej strany.

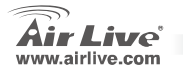

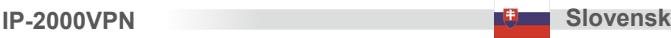

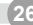

#### **IP-2000VPN** Slovensky 27

ี ...<br>**Air Liv**e

**Internet VPN Route** 

IP-2000VPN

## **Základné informácie**

Štandardné nastavenia:

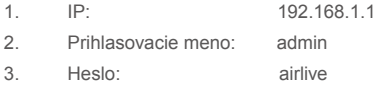

#### **Port Layout**

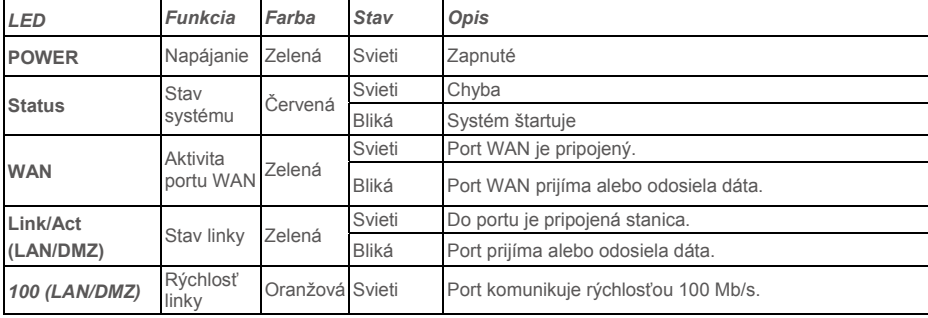

 $\begin{picture}(180,10) \put(0,0){\line(1,0){10}} \put(10,0){\line(1,0){10}} \put(10,0){\line(1,0){10}} \put(10,0){\line(1,0){10}} \put(10,0){\line(1,0){10}} \put(10,0){\line(1,0){10}} \put(10,0){\line(1,0){10}} \put(10,0){\line(1,0){10}} \put(10,0){\line(1,0){10}} \put(10,0){\line(1,0){10}} \put(10,0){\line(1,0){10}} \put(10,0){\line($ 

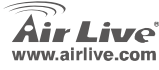

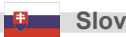

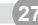

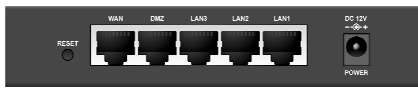

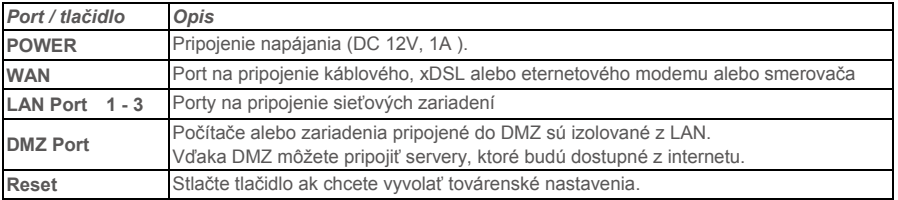

## **Inštalácia hardvéru**

- 1. **Nastavenie pripojenia LAN:** pripojte eternetový kábel z vášho PC do jedného z portov LAN na zariadení.
- 2. **Nastavenie pripojenia WAN:** pripojte káblový alebo xDSL modem do portu WAN na zariadení.

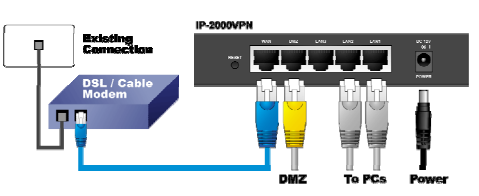

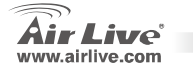

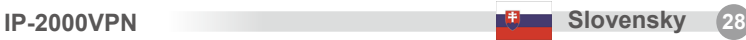

## **Setting Up TCP IP**

- 1. Kliknite na **Start** → **Settings** <sup>→</sup> **Control Panel**.
- 2. Dvojkliknite na **Network and Dial-up Connections**.
- 3. Kliknite pravým tlačidlom na **Local Area Connection** a vyberte **Properties**.
- 4. Vyberte **Internet Protocol (TCP/IP)** a kliknite na **Properties**.

5. Vyberte **Obtain an IP address automatically** a **DNS server address automatically.** Potom kliknite na **OK**.

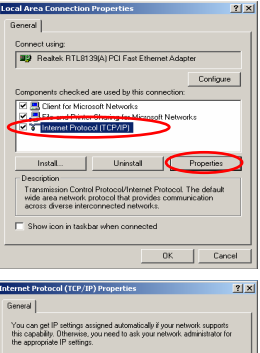

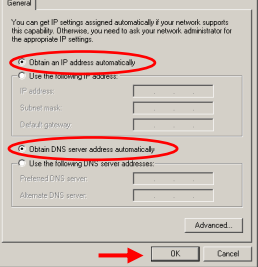

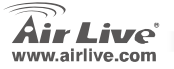

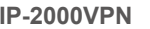

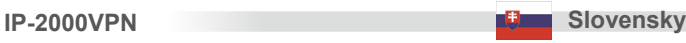

### **Nastavenie smerovača cez webové rozhranie**

- 1. Otvorte webový prehliadač. Do riadku s adresou zadajte IP zariadenia (napr.: http://192.168.1.1).
- 2. Zadajte prihlasovacie meho "**admin**" a heslo "**airlive**".
- 3. Stlačte tlačidlo **Setup Wizard** a nasledujte inštrukcie aby ste nastavili pripojenie do interneu.
- 4. Po nastavení všetkých vlastností system uloží konfiguráciu a automaticky sa reštartuje.

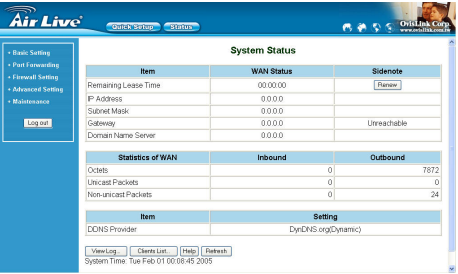

*Podrobné informácie o VPN a ďalších nastaveniach nájdete v používateľskom návode na použitie, ktorý je na CD-ROM.*

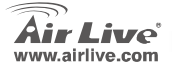

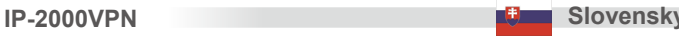

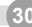

#### **Megjegyzés az FCC szabvánnyal kapcsolatban**

Az elvégzett vizsgálatok szerint a készülék az FCC szabályok 15. részének megfelelően összhangban áll a B osztályú digitális készülékek határértékeivel. Ezek a határértékek kellő védelmet nyújtanak a káros interferenciákkal szemben abban az esetben, ha a készülék kereskedelmi (ipari) területen működik. A berendezés rádiófrekvenciás energiát generál, használ vagy sugározhat, és ha a telepítése nem a használati utasításban leírtak szerint történik, a rádió-hírközlési adatátvitelben interferenciát okozhat. A készülék sűrű<sup>n</sup> lakott területen való működtetésekor káros interferenciát okozhat. Ebben az esetben ezt a zavaró hatást a felhasználónak magának kell elhárítania.

#### **Megjegyzés a CE jelzéssel kapcsolatban**

B osztályba sorolt termék. Sűrűn lakott területen a termék rádiózavarokat okozhat, amely esetben a felhasználónak kell megtennie a szükséges intézkedéseket. Az OvisLink Corp. ezennel kijelenti, hogy az AirLive IP-2000VPN az 1999/05/CE irányelv alapvető követelményeinek megfelel, és egyben szavatolja az adatok pontosságát:

> OvisLink Corp. 5F, No.6 Lane 130, Min-Chuan Rd, Hsin-Tien City, Taipei, Taiwan TEL: +886-2-2218-6888

#### **Jótállás**

A termék megfelelő működését a végrehajtott különböző minőségellenőrzések biztosítják.

Az Európai Unió országaiban a termékre két év jótállást vállalunk. Egyéb országokban a jótállási időszak mindössze egy év. Gyártási hiba vagy üzemzavar esetén a javítást az OvisLink Corp. végzi. A szükséges teendőkre vonatkozóan bővebb információért forduljon eladójához. A jótállás érvényét veszti abban az esetben, ha a károsodás a termék nem rendeltetésszerű használata, baleset, hibás kezelés vagy beavatkozás, vagy idegen (harmadik fél által gyártott) termékekkel való később bekövetkező összeférhetetlenség miatt következik be.

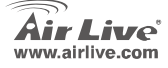

**IP-2000VPN** Magyar 31 **Magyar 31 2009** 

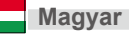

## **Alapinformációk**

Gyári beállítások:

- 1. IP-cím: 192.168.1.1
- 2. Felhasználói név: admin
- 3. Jelszó: airlive

## **Portok kiosztása**

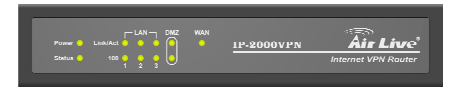

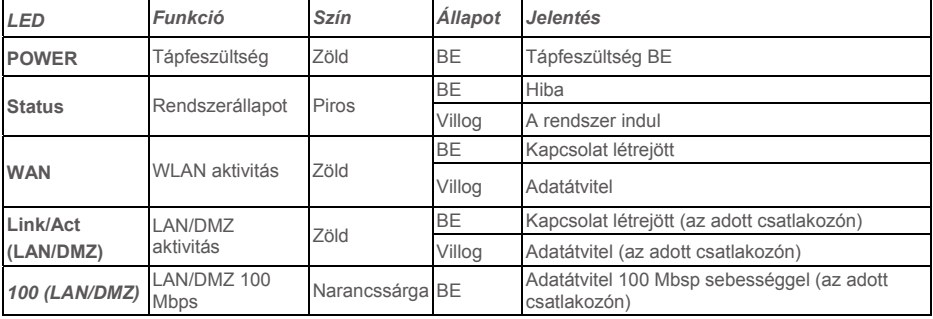

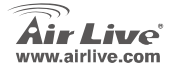

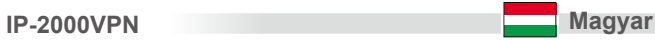

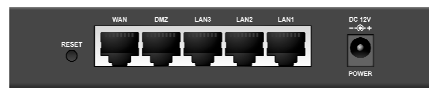

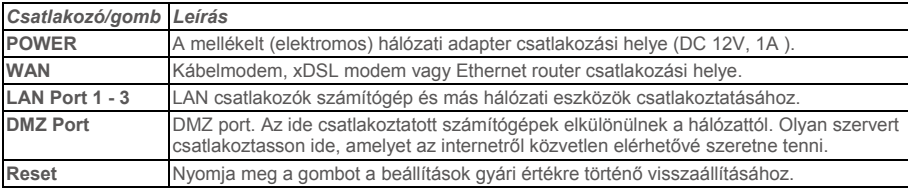

## **Hardver telepítése**

- 1. **LAN kapcsolat létesítése**: kösse össze Ethernet kábellel a számítógép hálózati csatlakozóját az eszköz egyik LAN portjával.
- 2. **WAN kapcsolat létesítése**: kösse össze Ethernet kábellel a kábel- vagy xDSL modemet és az eszköz WAN csatlakozóját.

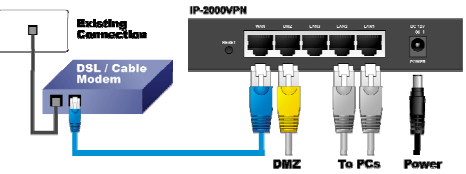

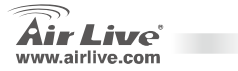

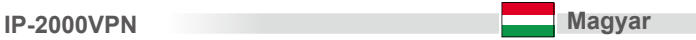

### **TCP/IP beállítások**

- 1. Lépjen be a **Vezérlőpultba** (**Start** -> **Beállítások** -> **Vezérlőpult**).
- 2. Lépjen be a **Hálózati kapcsolatok**ba**.**
- 3. Kattintson jobb egérgombbal **Helyi kapcsolat**ra és válassza ki a **Tulajdonságok**at.
- 4. Keresse meg a **TCP/IP protokoll**t és válassza ki a **Tulajdonságok**at.

5. Válassza ki az **IP-cím automatikus kérése** és a **DNS-kiszolgáló címének automatikus kérése** opciókat, majd kattintson az **OK** gombra.

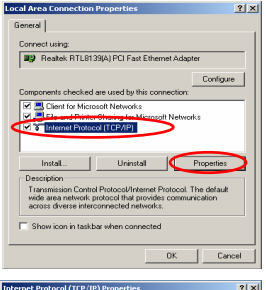

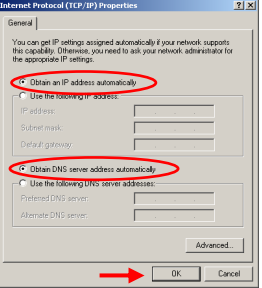

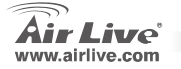

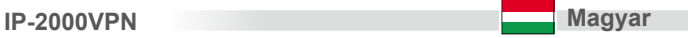

## **Szélessávú router beállítása webes felületen keresztül**

- 1. Nyissa meg internetböngészőjét, és a címsorba gépelje be: 192.168.1.1.
- 2. A felugró ablakba írja be felhasználói nevét és jelszavát (alapértelmezett értékek: **admin**/**airlive**).
- 3. Kattintson a **Setup Wizard** gombra és kövesse a képernyőn megjelenő utasításokat az Internetkapcsolat beállításához.
- 4. Ha valamennyi beállítás megtörtént, a rendszer automatikusan elmenti azokat, és újraindítia az eszközt.

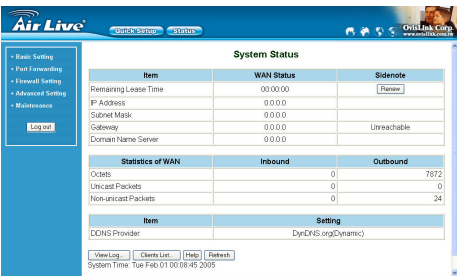

*A további beállítási lehetőségek (pl. VPN) a telepítő lemezről megnyitható elektronikus kézikönyvben találhatók.*

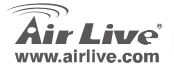

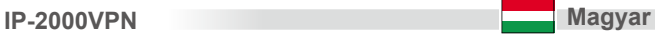

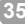

Αυτός <sup>ο</sup> εξοπλισμός έχει εξεταστεί και είναι συμβατός με τα όρια για μια ψηφιακή συσκευή κατηγορίας B σύμφωνα με την παράγραφο 15 των κανόνων της FCC. Αυτά τα όρια έχουν ως σκοπό να παρέχουν τη λογική προστασία ενάντια στις επιβλαβείς παρεμβάσεις όταν λειτουργεί <sup>ο</sup> εξοπλισμός σε μια εμπορική περιοχή. Αυτός ο εξοπλισμός παράγει, χρησιμοποιεί και μπορεί να ακτινοβολήσει την ενέργεια ραδιοσυχνότητας, και εάν δεν εγκαθίσταται σύμφωνα με τις οδηγίες χρήσεως, μπορεί να προκαλέσει την παρέμβαση στη μετάδοση των ραδιοεπικοινωνιών. Εάν λειτουργεί σε μια κατοικημένη περιοχή, και δεν εγκατασταθεί σύμφωνα με τις οδηγίες χρήσεως είναι πιθανό αυτός <sup>ο</sup> εξοπλισμός να προκαλέσει επιβλαβείς παρεμβάσεις, οπότε <sup>σ</sup>' αυτή την περίπτωση <sup>ο</sup> χρήστης θα πρέπει να προσπαθήσει να διορθώσει αυτήν την παρέμβαση με τα δικά του μέσα.

#### **Σημείωση για το CE**

Αυτό είναι ένα προϊόν κατηγορίας Β. Σε μια κατοικημένη περιοχή αυτό το προϊόν μπορεί να προκαλέσει ραδιοπαρεμβάσεις, οπότε <sup>σ</sup>' αυτή την περίπτωση <sup>ο</sup> χρήστης πρέπει να λάβει τα κατάλληλα μέτρα. Η εταιρεία OvisLink με το παρόν έγγραφο δηλώνει ότι το AirLive IP-2000VPN συναντά τις βασικές προϋποθέσεις της οδηγίας 99/05/CE, και είναι επομένως υπεύθυνη για την ακρίβεια αυτών των στοιχείων:

> OvisLink Corp. 5F, No.6 Lane 130, Min-Chuan Rd, Hsin-Tien City, Taipei, Taiwan TEL: +886-2-2218-6888

#### **Εγγυήσεις**

Αυτό το προϊόν έχει υποβληθεί σε διάφορους ποιοτικούς ελέγχους για την εξασφάλιση της σωστής λειτουργίας. Αυτό το προϊόν καλύπτεται από μια (2)διετή εγγύηση για τις χώρες εντός Ευρωπαϊκής Ένωσης. Για τις άλλες χώρες, η περίοδος εγγύησης είναι ένα (1) έτος. Σε περίπτωση οποιασδήποτε ελαττώματος ή διακοπής κατασκευής, θα επισκευαστεί από την OvisLink Corp. Παρακαλώ ελάτε σε επαφή με τον προμηθευτή σας για τις λεπτομέρειες στη διαδικασία που ακολουθείται. Η εγγύηση δεν ισχύει σε περίπτωση ζημιάς που θα προκληθεί από την ανάρμοστη χρήση του προϊόντος, των ατυχημάτων, του ελαττωματικού χειρισμού ή του χειρισμού ούτε οποιουδήποτε μελλοντικού ασυμβιβάστου με τα προϊόντα τρίτων.

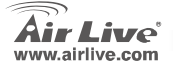

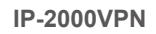

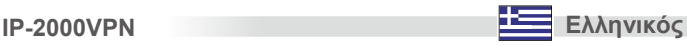

## **Βασικές Πληροφορίες**

Εργοστασιακές Ρυθμίσεις:

- 1. Διεύθυνση IP: 192.168.1.1
- 2. Login: admin
- 3. Password: airlive

## **Διάγραμμα Θυρών**

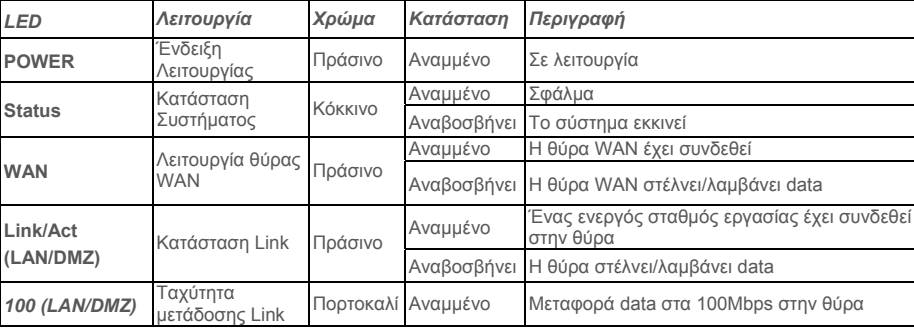

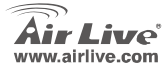

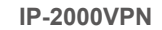

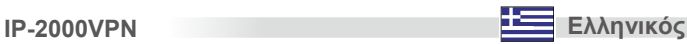

**Air Live'** 

**Internet VPN Route** 

IP-2000VPN

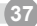

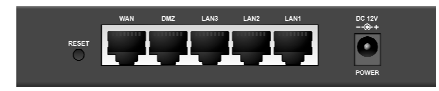

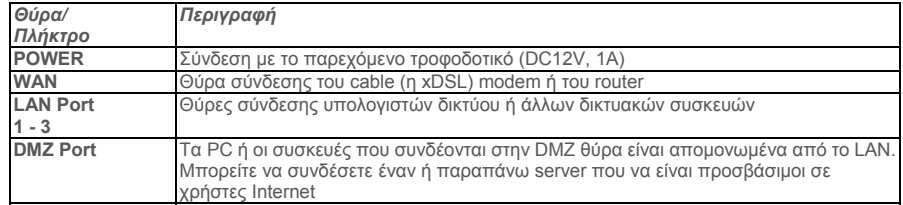

## **Εγκατάσταση hardware**

- 1. **Εγκατάσταση LAN σύνδεσης:** συνδέστε ένα Ethernet καλώδιο από την θύρα του PC σε μία από τις θύρες LAN.
- 2. **Εγκατάσταση σύνδεσης WAN με τον router σας:** συνδέστε το καλώδιο Ethernet από το καλωδιακό (xDSL) modem σας στην θύρα WAN του router.

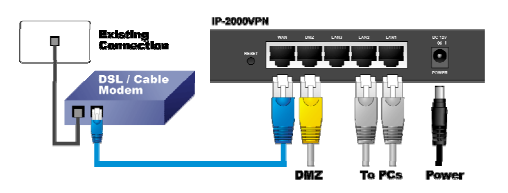

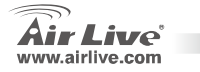

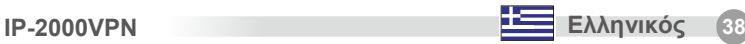

# Ελληνικός

## **Ρύθμιση του TCP IP**

- 1. Κλικ στο **Start** <sup>→</sup> **Settings** <sup>→</sup> **Control Panel**
- 2. Διπλό κλικ στο **Network and Dial-up Connections**.
- 3. Δεξί κλικ στο **Local Area Connection** και επιλέξτε **Properties.**
- 4. Επιλέξτε **Internet Protocol (TCP/IP)** και κλικ στο **Properties**.

5. Επιλέξτε **Obtain an IP address automatically** και **DNS server address automatically.** Μετά κλικ στο **OK**.

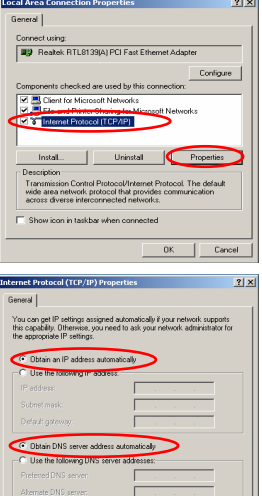

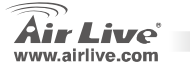

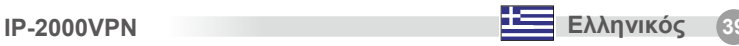

Advanced. Cancel

## **Ρύθμιση του Broadband Router μέσω WEB**

1. Ανοίξτε τον browser σας. Πληκτρολογήστε την διεύθυνση IP του προϊόντος

(<sup>π</sup>.χ : http://192.168.1.1)

- 2. Στο παράθυρο που θα ανοίξει θα σας ζητηθεί Login και Password. Γράψτε **"admin"** στο login και **"airlive"** στο password.
- 3. Κλικ στο κουμπί **Setup Wizard** και ακολουθήστε τις οδηγίες τις οθόνης για να ρυθμίσετε την σύνδεση Internet.
- 4. Μετά από το συνολικό σετάρισμα το σύστημα θα αποθηκεύσει τις αλλαγές και θα επαννεκινηθεί αυτόματα.

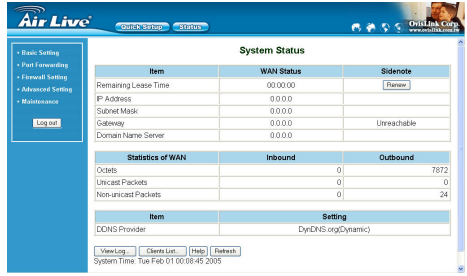

*Σχετικά με την λειτουργία VPN καθώς και άλλες ρυθμίσεις, αναφερθείτε στο βιβλία οδηγιών στο παρεχόμενο CD-ROM.*

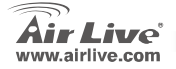

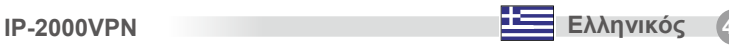

#### **Anmerkungen zum FCC-Standard**

Dieses Produkt wurde getestet und ist anerkannt worden, mit den Richtlinien der FCC, Teil 15 für digitale Geräte der Kategorie B übereinzustimmen. Diese Beschränkungen sind dafür bestimmt, einen angemessenen Schutz gegen schädliche Störungen zu bieten wenn die Produkte in einer gewerblichen Umgebung verwendet werden. Diese Produkte erzeugen und benutzten Radiofrequenzen und können darüber hinaus solche ausstrahlen. Bei einer Installation und Nutzung, die sich nicht nach dieser Bedienungsanleitung richtet kann zudem eine schädliche Störung des Funkverkehrs auftreten. Beim Betrieb dieser Produkte im Wohnbereich sind solche Störungen nicht unwahrscheinlich. In diesem Fall wird der Benutzer dazu aufgefordert, die Störungen auf eigene Kosten zu beseitigen.

#### **Anmerkungen zum CE-Zeichen**

Hier handelt es sich um ein Produkt der Kategorie B. In häuslicher Umgebung können solche Produkte Funkstörungen hervorrufen. In diesem Fall kann der Benutzer aufgefordert werden, entsprechende Maßnahmen zu treffen. Die Firma OvisLink erklärt hiermit, dass der AirLive IP-2000VPN die Basisanforderungen der CE-Direktive 99/05/CE erfüllt und ist somit verantwortlich für die Verlässlichkeit dieser Angaben:

> OvisLink Corp. 5F, No.6 Lane 130, Min-Chuan Rd, Hsin-Tien City, Taipei, Taiwan TEL: +886-2-2218-6888

#### **Garantiebestimmungen**

Um einen sicheren Betrieb zu gewährleisten wurde dieses Produkt verschiedenen Qualitätskontrollen unterzogen. Für dieses Produkt werden innerhalb der Europäischen Union zwei Jahre Garantie gewährt. In anderen Ländern beträgt die Garantiedauer nur 1 Jahr. Im Falle eines Herstellungsfehlers oder Defektes wird das Gerät durch Ovislink repariert.

Bitte fragen Sie in einem solchen Fall Ihren Händler nach weiteren Details. Diese Garantie gilt nicht im Falle eines Schadens durch unsachgemäße Benutzung, Unfallschäden, Transportschäden oder einer Manipulation des Gerätes, sowie auch nicht bei zukünftigen Inkompatibilitäten mit Produkten eines Dritten.

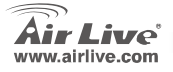

**IP-2000VPN Deutsch 41** 

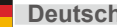

## **Allgemeine Informationen**

Standardeinstellung:

- 1. IP Adresse: 192.168.1.1
- 2. Benutzername: admin
- 3. Passwort: airlive

## **Anschluss-Anordnung**

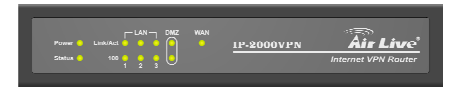

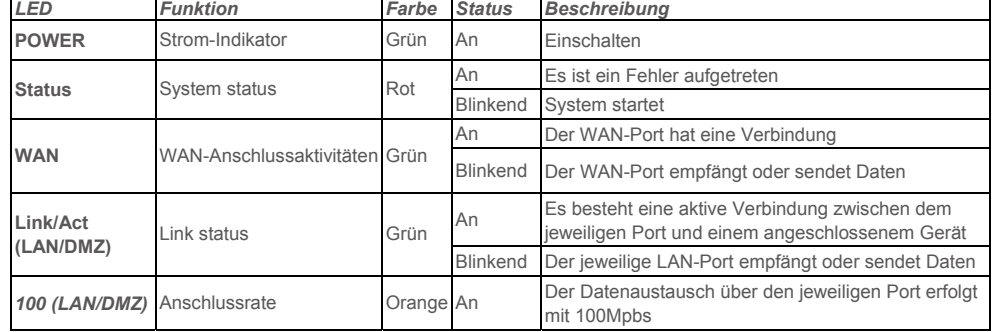

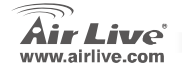

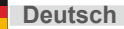

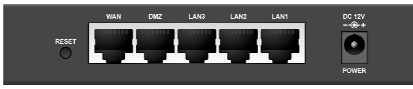

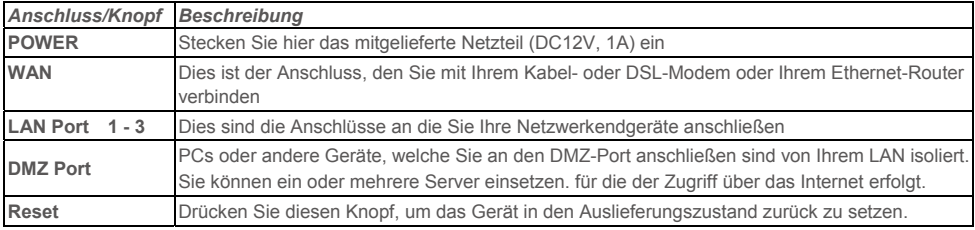

#### **Hardware-Installation**

- 1. **Einrichtung der LAN-Verbindung**: Verbinden Sie den Computer mit einem der LAN-Anschlüsse des Produkts.
- 2. **Einrichtung der WAN-Verbindung**: Verbinden Sie das Netzwerk-Kabel von Ihrem Modem mit dem WAN-Anschluss des Produkts.

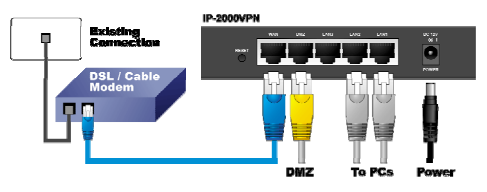

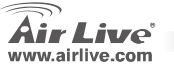

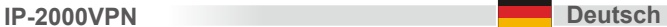

## **Einstellen von TCP/IP**

- 1. Klicken Sie auf **Start -> Einstellungen -> Systemsteuerung**.
- 2. Doppelklicken Sie auf **Netzwerkumgebung**.
- 3. Rechtsklicken Sie auf den **lokalen Netzwerkanschluss** und wählen Sie **Eigenschaften** aus.
- 4. Wählen Sie "**Internetprotokoll (TCP/IP)**" aus und dann klicken Sie auf **Eigenschaften**.

5. Wählen Sie **Optain an IP address automatically** und **DNS server address automatically**. Drücken Sie dann auf OK.

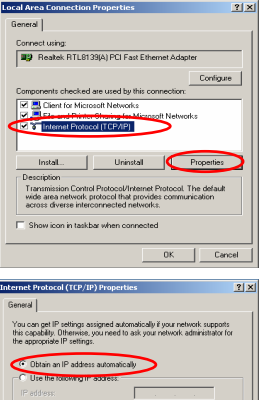

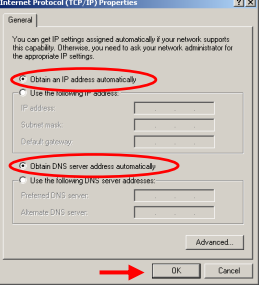

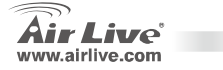

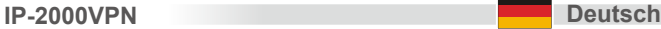

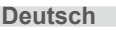

## **Breitband-Internet Routereinstellung**

- 1. Öffnen Sie ihren Webbrowser. Geben Sie die IP Adresse des Produkts in das Adressenfeld des Browsers ein (zum Beispiel http://192.168.1.1).
- 2. Ein Fenster wird geöffnet welches einen Benutzernamen und Passwort verlangt. Geben sie "**admin**" als Benutzername und "**airlive**" als Passwort ein.
- 3. Drücken Sie den Button für den Installationsassistenten (Setup Wizard) und befolgen Sie die Anweisungen auf dem Bildschirm, um die Internetverbindung einzurichten.
- 4. Nachdem Sie alle Informationen eingegeben haben, speichert das System die Konfiguration und startet automatisch neu.

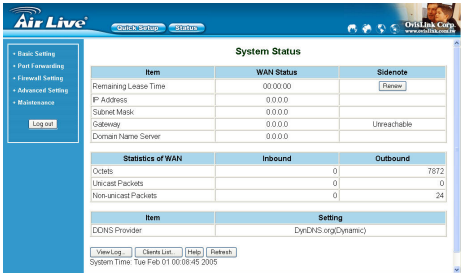

#### *Für VPN und sonstige Einstellungen schlagen Sie bitte im Handbuch nach. Dieses befindet sich auf der mitgelieferten CD-ROM.*

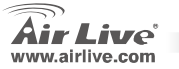

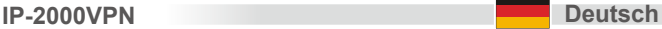

Toto zařízení bylo testováno a vyhovuje předpisům třídy B pro digitální zařízení, na základě odstavce 15, FCC pravidel. Tyto limity jsou vytvořeny po poskytování účinné ochrany před škodlivými vlivy zařízení pracující v komerční sféře. Toto zařízení vyzařuje radiové vlny a pokud není instalováno a používáno v souladu s touto uživatelskou příručkou, tak může vykazovat rušení okolní radiové komunikace. Provoz tohoto zařízení v osídlených oblastech bude pravděpodobně příčinou nežádoucího rušení. V tomto případě by měl uživatel přijmout opatření, která povedou ke korekci rušení.

#### **CE Marking - upozornění**

Toto zařízení odpovídá třídě B. V domácím prostředí může způsobovat radiové rušení. V tomto případě by měl uživatel přijmout odpovídající opatření. Společnost OvisLink Corp. takto deklaruje, že AirLive IP-2000VPN splňuje základní pravidla norem 99/05/CE, a je proto odpovědná za správnost všech údajů:

> OvisLink Corp. 5F, No.6 Lane 130, Min-Chuan Rd, Hsin-Tien City, Taipei, Taiwan TEL: +886-2-2218-6888

#### **Záruka**

Tento produkt byl podrobený rozličným kontrolám kvality k zajištění všech funkcí. Tento produkt podléhá dvouleté záruce v krajinách Evropské Unie. V ostatních krajinách je záruční doba stanovena na jeden rok. V případě výrobních závad nebo nefunkčnosti bude zařízení opraveno společností OvisLink Corp. Prosím kontaktujte svého dodavatele, který vám sdělí detailní informace. Záruka nebude uznána pokud dojde k poškození zařízení vlivem nestandardního užívání, např.: fyzické poničení následkem pádu, nesprávná manipulace, neautorizované zásahy, provoz v extremních podmínkách atd.

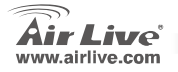

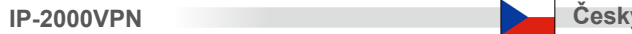

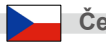

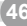

## **Základní informace**

Základní nastavení:

- 1. IP adresa: 192.168.1.1
- 2. Uživatelské jméno: admin
- 3. Heslo: airlive

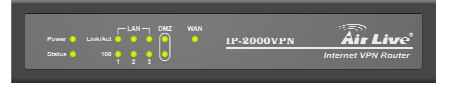

## **Popis portů**

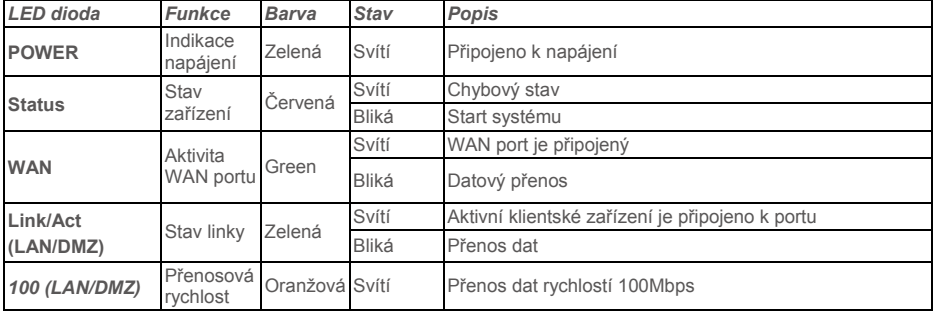

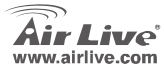

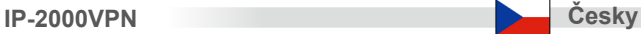

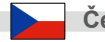

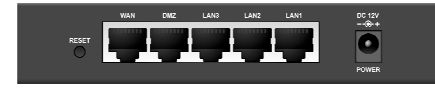

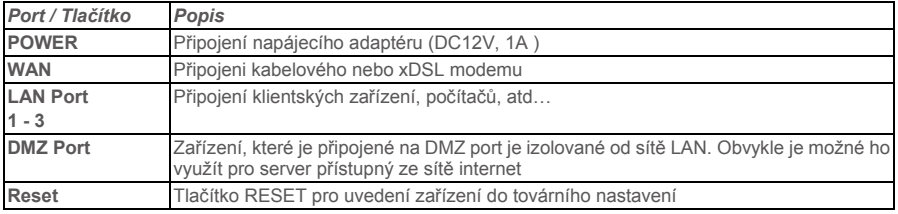

#### **Instalace hardware**

- 1. **Nastavení LAN připojení**: Připojte síťový RJ-45 kabel do příslušného portu vašeho počítače a druhý konec připojte do LAN portu tohoto zařízení.
- 2. **Nastavení WAN připojení**: Připojte síťový RJ-45 kabel z vašeho kabelového nebo xDSL modemu do WAN portu tohoto zařízení.

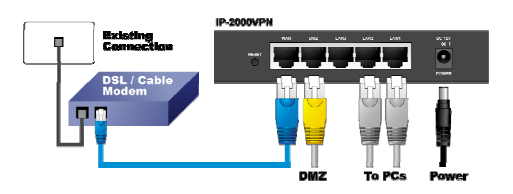

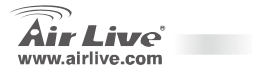

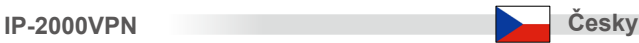

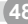

## Česky

## **Nastavení TCP/IP**

- 1. Klikněte **Start Nastavení Ovládací panely**.
- 2. Dvojklikem spusťte **Telefonická a síťová připojení**.
- 3. Pravým tlačítkem klikněte **Připojení k místní síti**<sup>a</sup> zvolte **Vlastnosti**.
- 4. Zvolte **Protokol sítě internet (TCP/IP)** a klikněte na **Vlastnosti**.

5. Zvolte **Získat IP adresu automaticky ze serveru DHCP** a **Získat adresu DNS serveru automaticky.** Pokračujte stiskem **OK**.

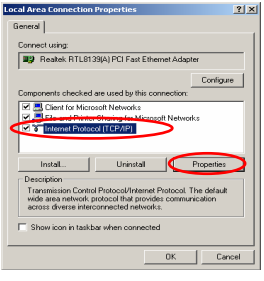

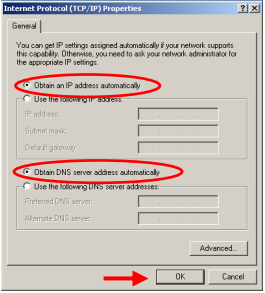

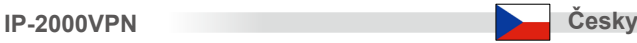

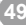

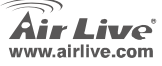

#### **Nastavení webové administrace**

- 1. Otevřete váš webový prohlížeč a zadejte IP adresu (implicitně je nastavená na hodnotu http://192.168.1.1) do adresního řádku.
- 2. Objeví se přihlašovací okno, které vás vyzve k zadání uživatelského jména a hesla. Zadejte "**admin**" jako uživatelské jméno a "**airlive**" jako heslo.
- 3. Stiskněte tklačítko **Setup Wizard** a postupujte dle instrukcí na obrazovce pro nastavení internetového připojení.
- 4. Po dokončení všech nastavení bude konfigurace uložena a systém se automaticky restartuje.

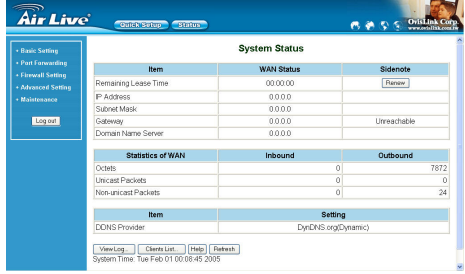

*Pro další informace ohledně VPN a podrobnějšího nastavení si prosím prostudujte uživatelskou příručku na přiloženém CD.*

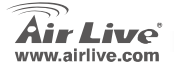

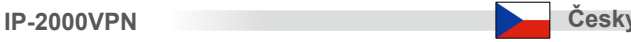

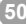

OvisLink Corporation declares that this device is in compliance with the essential requirements and other relevant provisions of directive 1999/5/EC.

#### **RU**

Компания OvisLink Corporation заявляет, что это устройство отвечает основным требованиям и ПРОЧИМ РОДСТВЕННЫМ УСЛОВИЯМ, ИЗЛОЖЕННЫМ В директиве 1999/5/EC.

#### SK

OvisLink Corporation potvrdzuje, že toto zariadenie vyhovuje požiadavkám a ďalším predpisom smernice 1999/5/EC.

#### FR

OvisLink Corporation déclare, par le biais de ce document, que ce dispositif est conforme aux conditions essentielles de la directive 99/05/CE et, par conséquent, assume la responsabilité de la véracité des informations suivantes.

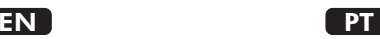

A OvisLink Corporation declara que este dispositivo está em conformidade com os requisitos essenciais e outras solicitações relevantes da Directiva 1999/5/EC.

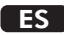

OvisLink Corporation declara que el dispositivo cumple con los requerimientos básicos y otras facilidades relevantes de la directriz 1999/5/EC.

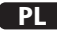

OvisLink deklaruje zgodność swoich urządzeń z istotnymi wymaganiami oraz innymi istotnymi przepisami dyrektywy 1999/5/EC.

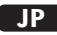

この装置が指導的な1999/5/EC の必要な条件そし て他の関連した進備に従ってあるとOvisLink Corporation は宣言する。

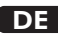

OvisLink Corporation erklärt hiermit, dass dieses Gerät den grundlegenden Vorschriften und anderen relevanten Bestimmungen der EG-Richtlinie 1995/5/EC entspricht.

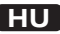

Az OvisLink Corporation kijelenti, hogy ez a berendezés megfelel az 1999/05/CE irányelv alapvetġ követelményeinek és egyéb vonatkozó rendelkezéseinek.

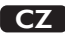

Ovislink Corporation deklaruje, že toto zařízení vyhovuje základním požadavkům a dalším závazným ustanovením z nařízení 1999/5/EC.

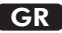

Η εταιρία OvisLink δηλώνει ότι η συσκευή αυτή είναι σύμφωνη με τις ουσιαστικές απαιτήσεις και τις υπόλοιπες σχετικές διατάξεις της οδηγίας 1999/5/EC.

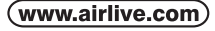

OvisLink Corp.

5F, NO.6, LANE 130, MIN CHUAN RD., HSIN-TIEN CITY, TAIPEI COUNTY, TAIWAN

#### This equipment may be used in AT, BE, CY, CZ, DK, EE, FI, FR, DE, GR, HU, IE, IT, LV, LT, LU, MT, NL,PL,PT, SK, SI, ES, SE, GB, IS, LI, NO, CH, BG, RO, TR

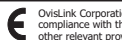

OvisLink Corporation declares that this device is in compliance with the essential requirements and other relevant provisions of directive 1999/5/EC.

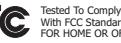

With **FCC** Standards FOR HOME OR OFFICE USE

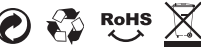

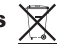